## Anleitung zur Verlängerung der Gottesdienstserien:

**Aussehen jetzt:**

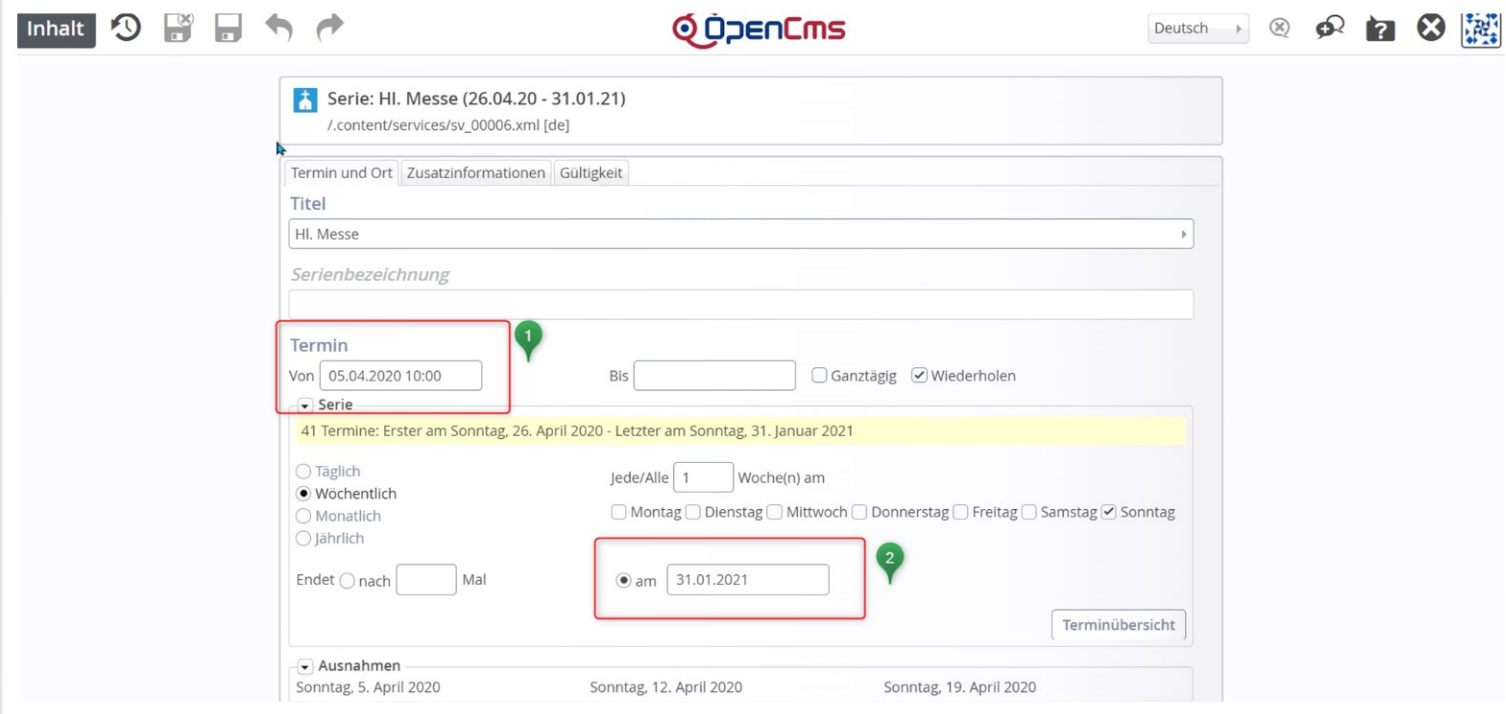

Hier sind zwei Stellen, an denen Sie korrigieren müssen.

**Warum zwei?** Wenn Sie nur das End-Datum ändern, funktioniert es nicht, da nur eine gewissen Anzahl Termine in einer Serie zulässig sind.

**Schritt 1:** Ändern Sie den Termin auf den entsprechenden Tag in der vergangenen Woche (damit Ihnen keine aktuellen Gottesdienste verloren gehen letzte Woche – dann bleiben die Gottesdienste von dieser Woche unberührt).

**Schritt 2:** Stellen Sie das End-Datum auf **31.01.2022** (einfach die 1 löschen und 2 schreiben)

**Warum 31.01.2022:** Es ist nur eine bestimmte Anzahl Termine möglich, deshalb nur 1 Jahr. Zudem ist es sinnvoll, dass man zu einem festen Zeitpunkt **alle** Serien verlängern kann und nicht jede Serie einen eigenen End-Punkt hat (z.B. durch den Ausfall von Gottesdiensten)

**Schritt 3:** Speichern und Schließen und dann veröffentlichen oder auch direkt Veröffentlichen

Führen Sie diese Änderung für alle Serien durch und vermerken sich im Kalender, dass dieselbe Änderung im Januar nächsten Jahres wieder ansteht.

**Aussehen nachher:**

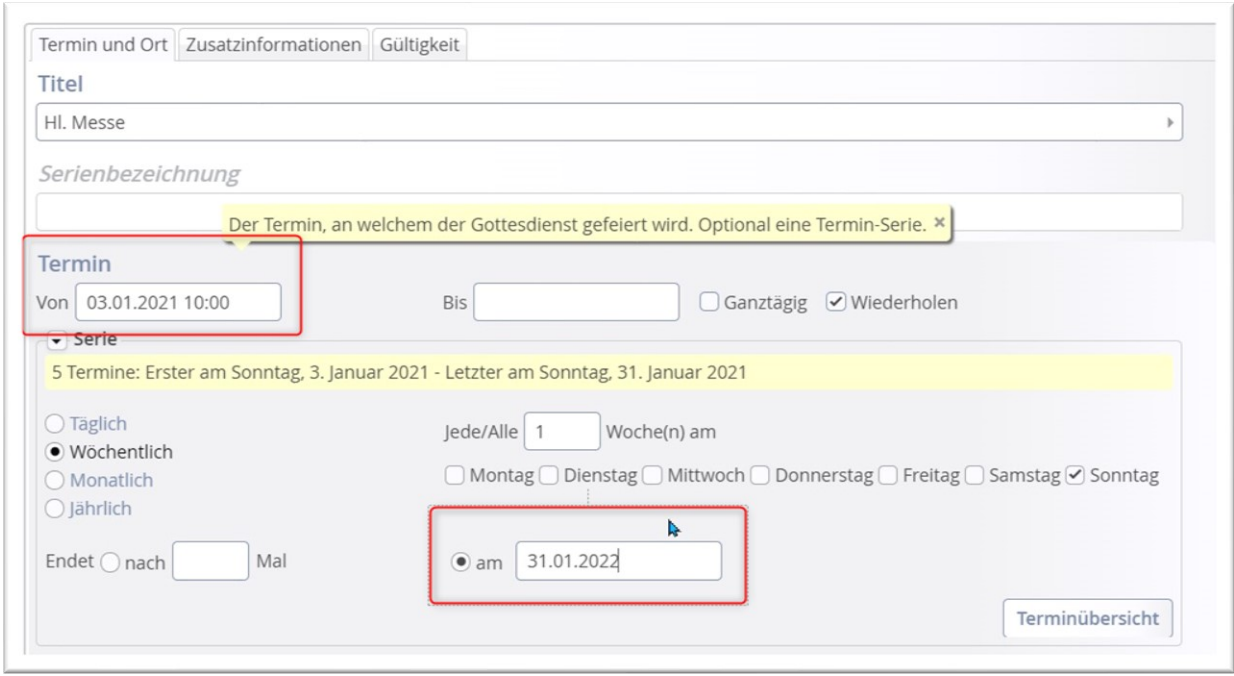

Über den Punkt Terminübersicht können Sie die Termine nochmals überprüfen und ggfs. Korrekturen vornehmen (für jetzt schon absehbare Ausfälle der Gottesdienste). Bitte achten Sie darauf, die Terminliste ist von links nach rechts pro Reihe zu lesen.

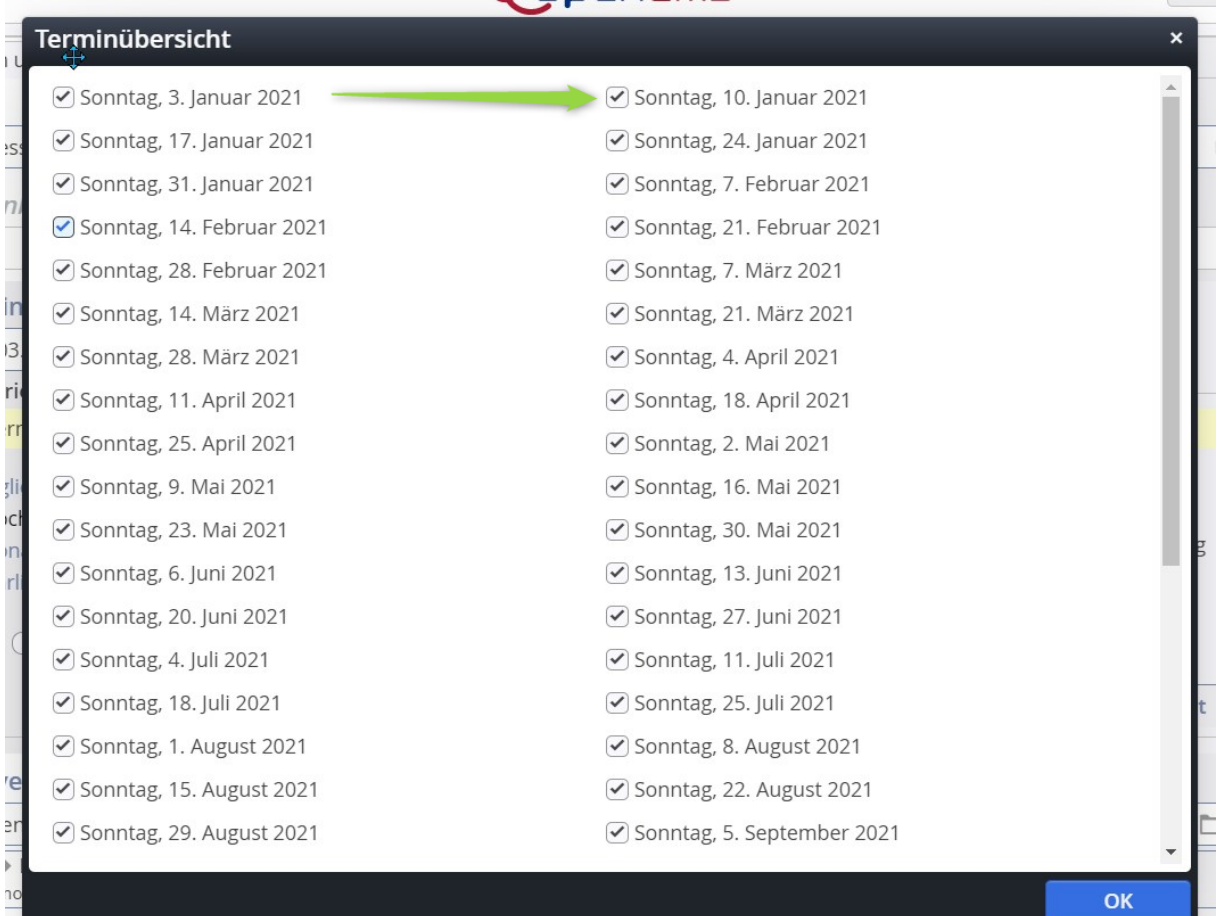